# Using the Booking Kiosk for the first time

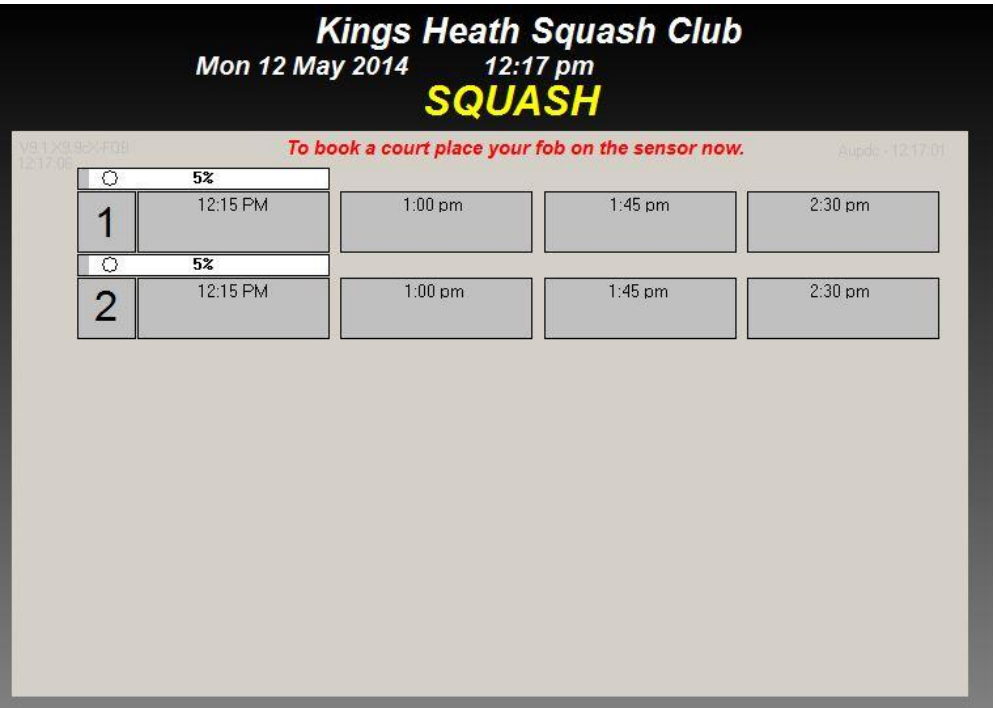

When the kiosk is not in use it displays the current court periods and the next three periods so that you can see which court you are on before it starts. The name of the person who has booked the court is displayed.

It is from this screen that you can log into your account and book a court.

When you use the kiosk for the first time you will need to identify yourself and enter a 4 digit pin that will have been provided to you by your membership secretary.

When you place your fob onto the reader for the first time you will be presented with the following screen.

#### Logging into the Booking System

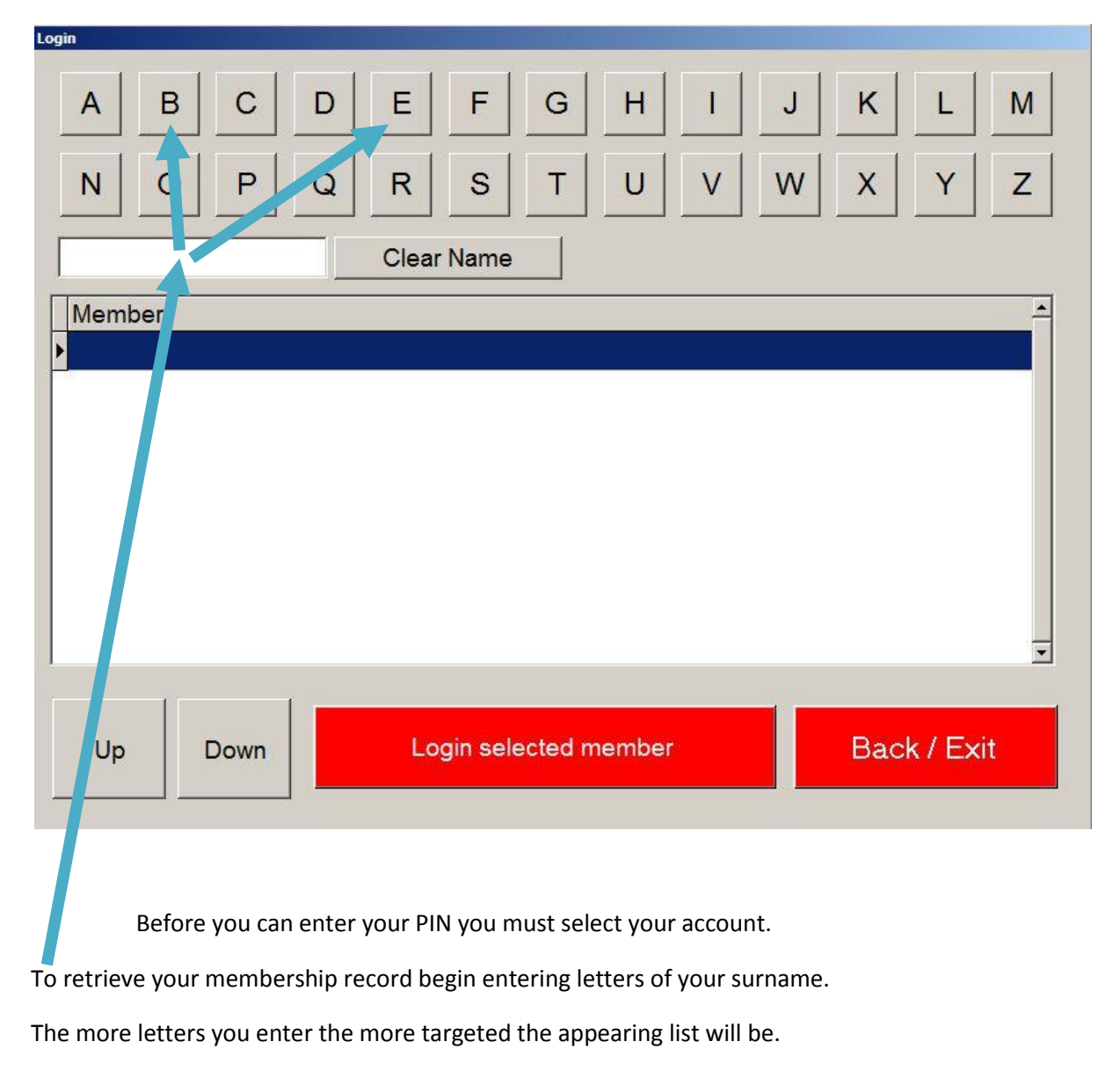

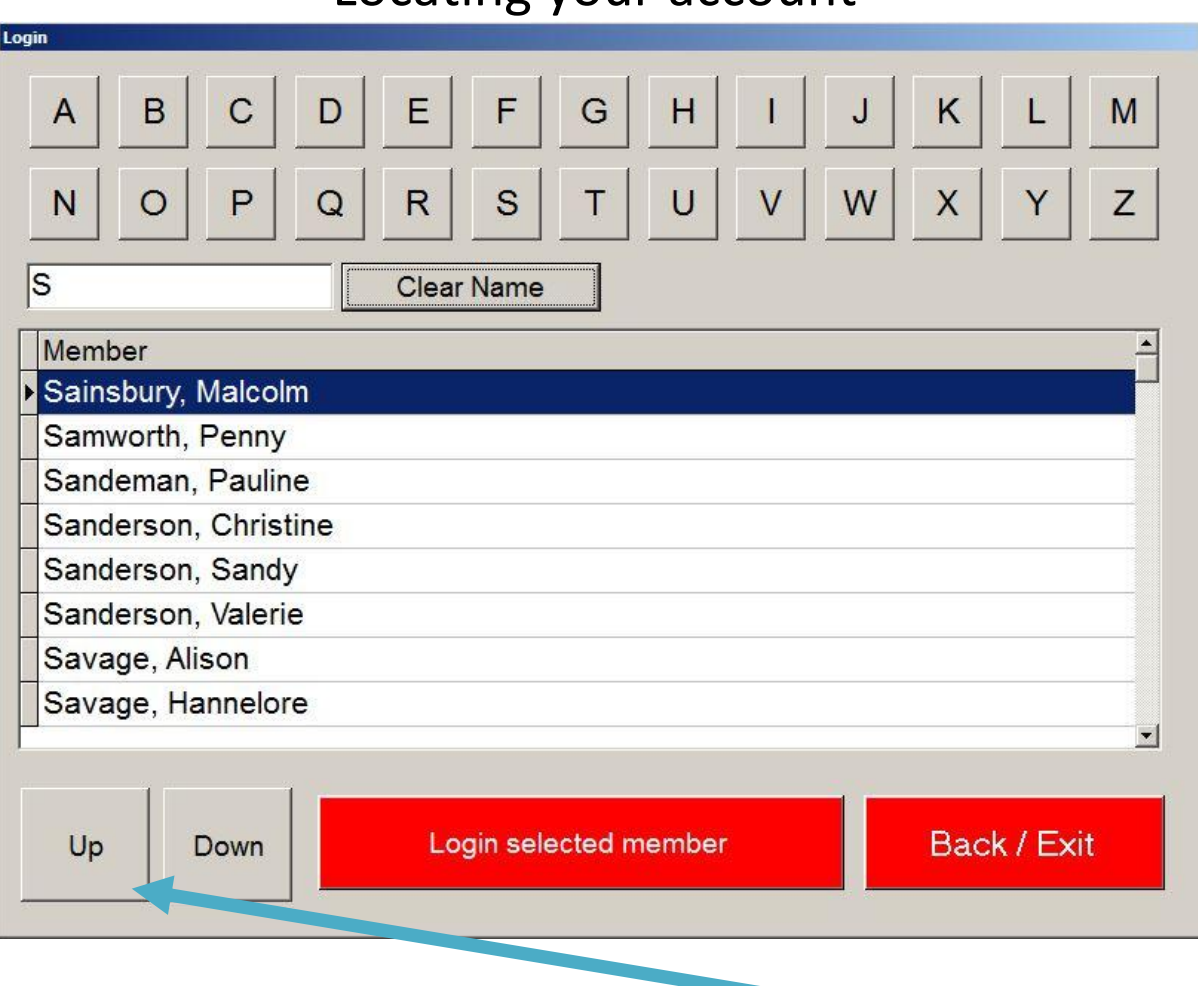

Once you see your name in the list you can highlight it by touch it or using the **"Up" "Down"** buttons until your name is selected (solid blue).

When your name is highlighted in blue touch "Login selected member" and you will be asked to enter your 4 pin code.

## Locating your account

## $\overline{c}$ 3  $\overline{1}$  $\overline{4}$ 5 6  $\overline{7}$ 8 9  $\mathbf 0$ A B Cancel

### Entering your PIN Code

Enter your 4 digit PIN.

As soon as you enter the  $4<sup>th</sup>$  digit you will automatically logged into the booking area if your PIN is correct. At this point the fob you are using will be automatically allocated to you and will be ready to use. The next time you fob onto the kiosk you will be presented with the following screen where you will be able to book a court. If there is a coin mech attached to the system you will also be able to update your credit.

#### Booking a court

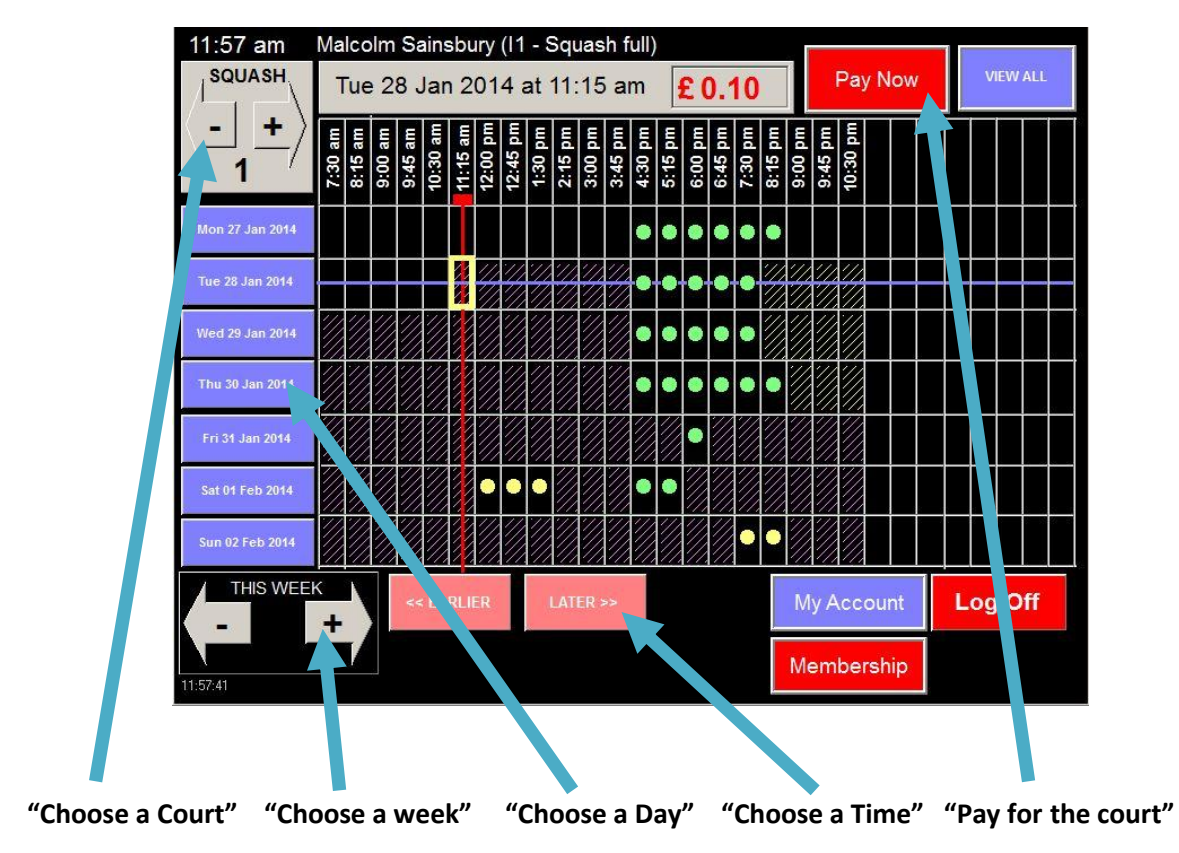

Once you have selected the court, week, day and time you will be able to pay for the court and book it. To confirm the booking and pay touch **"Pay Now".**

Once you have lined up the date and time you can touch the **"View all"** button to see availability for all the courts around the date and time you have selected.

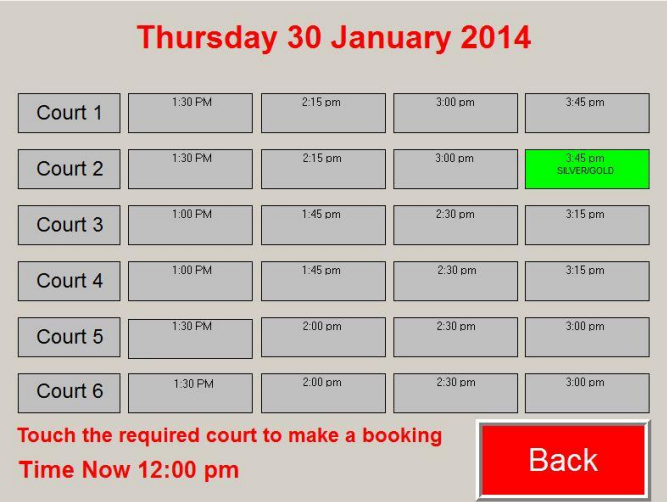

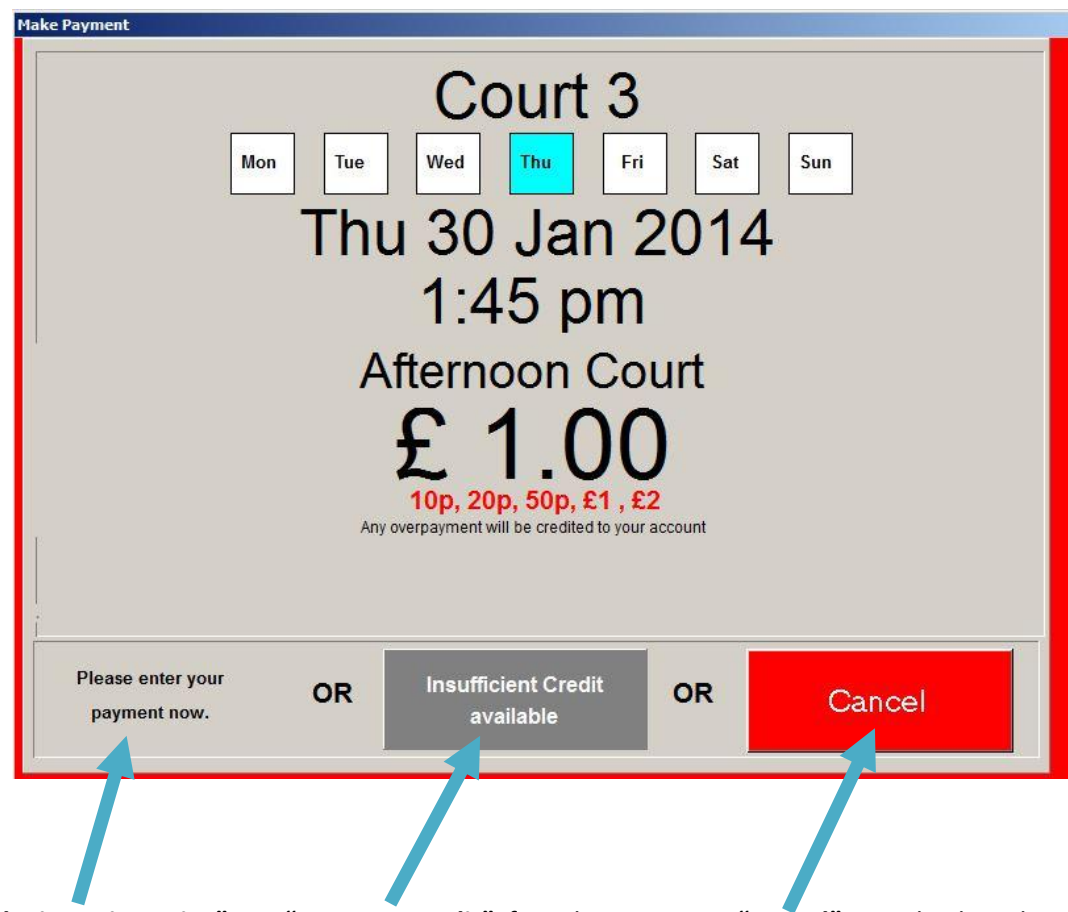

#### Paying for the court

**"Pay by inserting coins"** OR **"Use your credit"** if you have any OR **"Cancel"** to go back to the

booking screen.

Once you have activated the court booking confirmation screen you have three choices. There are two options for paying for the court and one to cancel if you do not want to proceed.

Once you have booked the court you are taken back to the booking screen to book another court or to **"Logout"** of the booking screen.

### Viewing your bookings

To update your credit and view your booking touch **"My Bookings"** from the booking screen which will take you to your details screen. If your club kiosk does not have a coin mech attached then you will only be able to view your bookings.

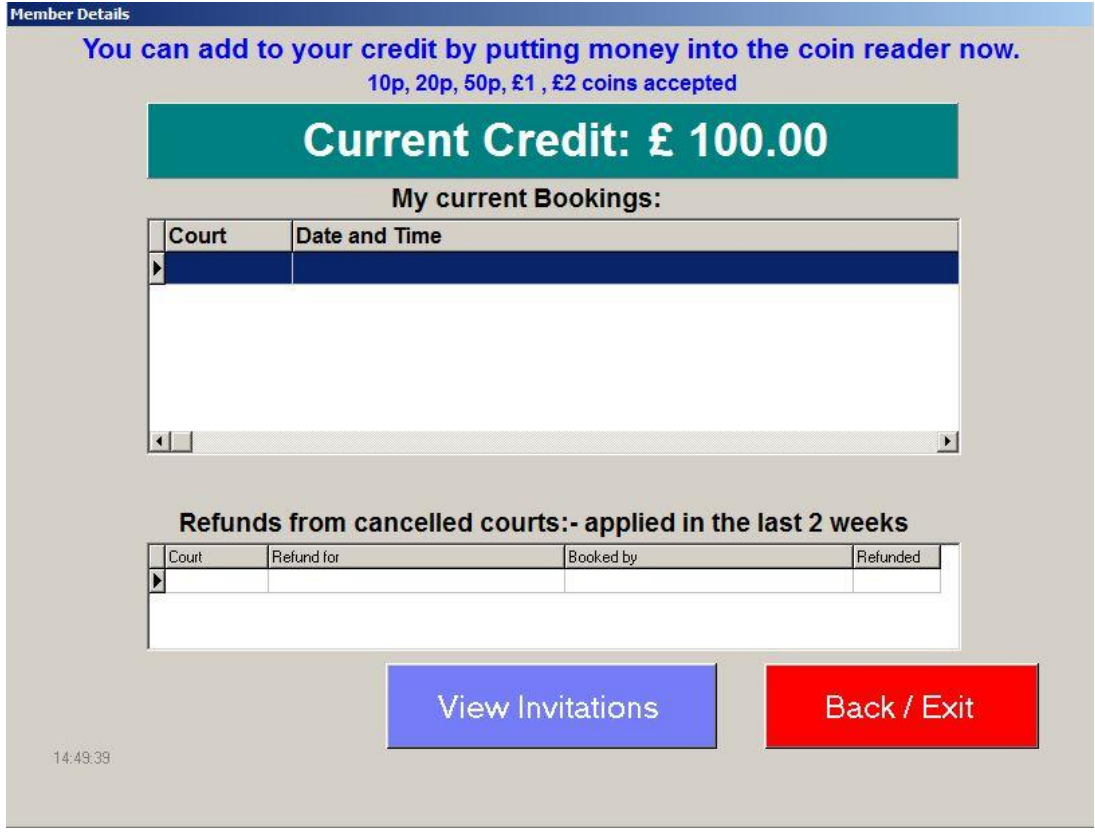

Once you have made one or more bookings they will be on the system ready for you to activate the lights at the time of play.

## Activating Court lights

At the time of play the lights are activated by placing a fob on the court side controller belonging to the booked court. For there to be the correct transfer of funds from one member to another the member who HAS NOT booked the court (the opponent) must place their fob on the courtside controller reader.

The system will then transfer half the fee from the opponent to the member who has booked the court who paid for the whole booking in the first instance and activate the lights.

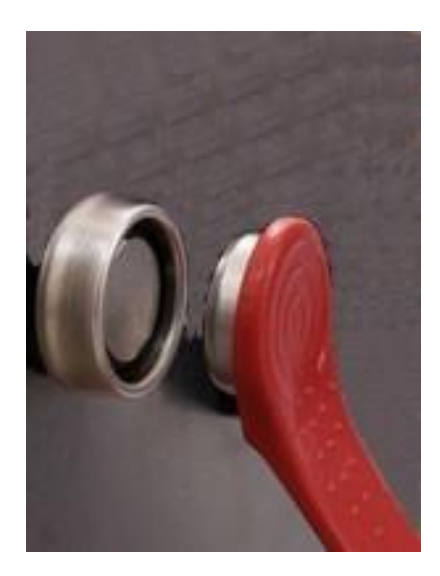

Fob reader on each courtside controller.